# Postupak evidencije podataka

# <span id="page-0-0"></span>Evidencija novog zapisa u prozoru Student na visokom učilištu

Zapis u prozoru Student na visokom učilištu nastaje:

- Prilikom evidencije matičnih podataka studenta kroz opciju [Matični podaci studenta](https://wiki.srce.hr/pages/viewpage.action?pageId=1671787) u izborniku Stud ent. To je stoga što se pretpostavlja da se studenta kojemu se evidentiraju matični podaci želi upisati na visoko učilište. Nastaju samo osnovni podaci u prozor Student na visokom učilištu, pa ih je potrebno nadopuniti.
- Upisom studenta kroz prozor [Upis studenata s državne mature](https://wiki.srce.hr/pages/viewpage.action?pageId=1671848) u izborniku Upis godine. Kada se u tom prozoru evidentira zapis, automatski nastaju zapisi u prozorima Matični podaci studenta i Stude nt na visokom učilištu. Pri tome se u prozoru Student na visokom učilištu popunjavaju podaci vezani uz prijavu na razredbeni postupak.
- Direktnim unosom zapisa, kada student studira na nekom drugom visokom učilištu, pa su njegovi matični podaci već evidentirani.

# <span id="page-0-1"></span>Postupak upisa studenta koji već studira na nekom visokom učilištu

- 1. Pokrenuti akciju unosa.
- 2. Kod studenta treba evidentirati njegov JMBAG, a ukoliko on nije poznat potrebno je učiniti sljedeće:
	- a. izabrati pomoćnu tablicu Student
	- b. u prozoru *Student* pokrenuti akciju dohvata.
	- c. upisati JMBG studenta ili OIB studenta.
	- d. potvrditi akciju.

Prilikom dohvata potrebno je obrisati podatak o nadležnom visokom učilištu.∧

## Na ovoj stranici:

- [Evidencija novog zapisa u](#page-0-0)  [prozoru Student na visokom](#page-0-0)  [učilištu](#page-0-0)
	- o Postupak upisa studenta [koji već studira na](#page-0-1)  [nekom visokom učilištu](#page-0-1)
	- [Brisanje zapisa iz](#page-1-0)  [prozora Student na](#page-1-0)  [visokom učilištu](#page-1-0)
- [Evidencija podataka o](#page-1-1)  [studentovim studijima na visokom](#page-1-1)  [učilištu](#page-1-1)
- **Kako zatražiti/obrisati elektronički** [identitet?](#page-2-0)
	- <sup>O</sup> Kako zatražiti [elektronički identitet](#page-2-1)  [studenta?](#page-2-1)
	- <sup>O</sup> Kako obrisati
	- [elektronički identitet?](#page-3-0) <sup>O</sup> Kako generirati i ispisati
	- [novu AAI lozinku?](#page-3-1) <sup>O</sup> Kako obrisati el.
	- [identitete istekle prije](#page-4-0)  [više od 90 dana?](#page-4-0)

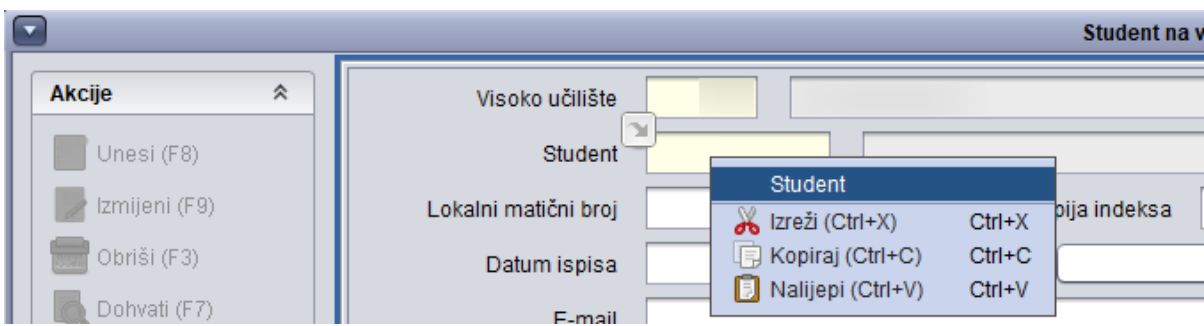

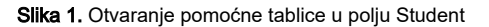

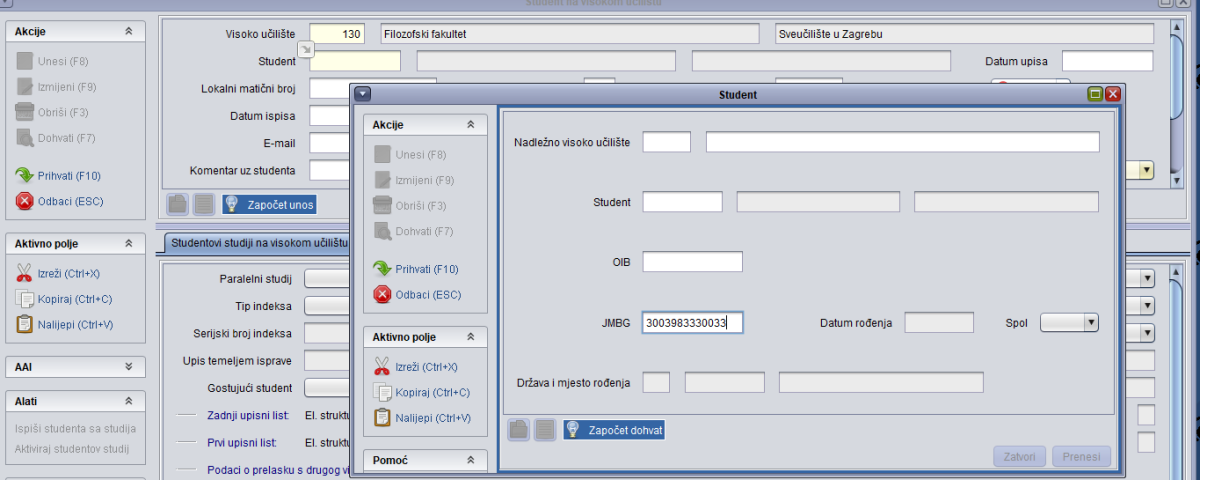

Slika 2. Dohvat studenta kojemu je nadležno neko drugo visoko učilište

3. Zatim je potrebno prenijeti zapis (opcija Prenesi), te u prozoru Student na visokom učilištu nadopuniti podatke i završiti unos potvrdom akcije.

Nakon što su evidentirani podaci o upisu studenta koji je studirao (ili još studira) na nekom drugom visokom učilištu mogu se, po potrebi, evidentirati podaci o prelasku s drugog visokog učilišta u kartici Podaci o prelasku s drugog visokog učilišta.

Tek nakon što se studenta upiše na visoko učilište, moguće je pregledavati njegove matične podatke u prozoru Matični podaci studenta u izborniku St udent. Pravo na izmjenu tih podataka ima jedino nadležno visoko učilište.

## <span id="page-1-0"></span>Brisanje zapisa iz prozora Student na visokom učilištu

Brisanje zapisa u ovom prozoru moguće je ako ne postoji niti jedan drugi podatak koji se veže na upis studenta na visoko učilište. To znači da ne postoji evidentiran upisni list studenta ili podatak o posebnom statusu i sl.

Ako visoko učilište na kojem je student upisan je nadležno za podatke o studentu, (to se može vidjeti u prozoru [Matični podaci studenta](https://wiki.srce.hr/pages/viewpage.action?pageId=1671787) izbornika Stud ent), i student ne studira na nekom drugom visokom učilištu koje vodi podatke kroz ISVU, prilikom brisanja podataka u prozoru Student na visokom učilištu, obrisat će se i podaci u prozoru Matični podaci studenta.

# <span id="page-1-1"></span>Evidencija podataka o studentovim studijima na visokom učilištu

Podaci o studentovim studijima na visokom učilištu nastaju prilikom evidencije upisnog lista u prozoru [Upis godine na visokom učilištu](https://wiki.srce.hr/pages/viewpage.action?pageId=1671850). Podaci u kartici Stud entovi studiji na visokom učilištu služe za pregled podataka o studijima koje je student upisao na visokom učilištu, bez potrebe da se gledaju upisni listovi studenta.

U ovoj kartici prikazuje se naziv posljednjeg upisanog elementa studija, te akademska godina i nastavna godina posljednjeg upisa. Ukoliko je posljednji upisani element studija smjer, u polju Upisani el. strukt. studija bit će naveden naziv smjera, a ne naziv njemu pripadajućeg studija.

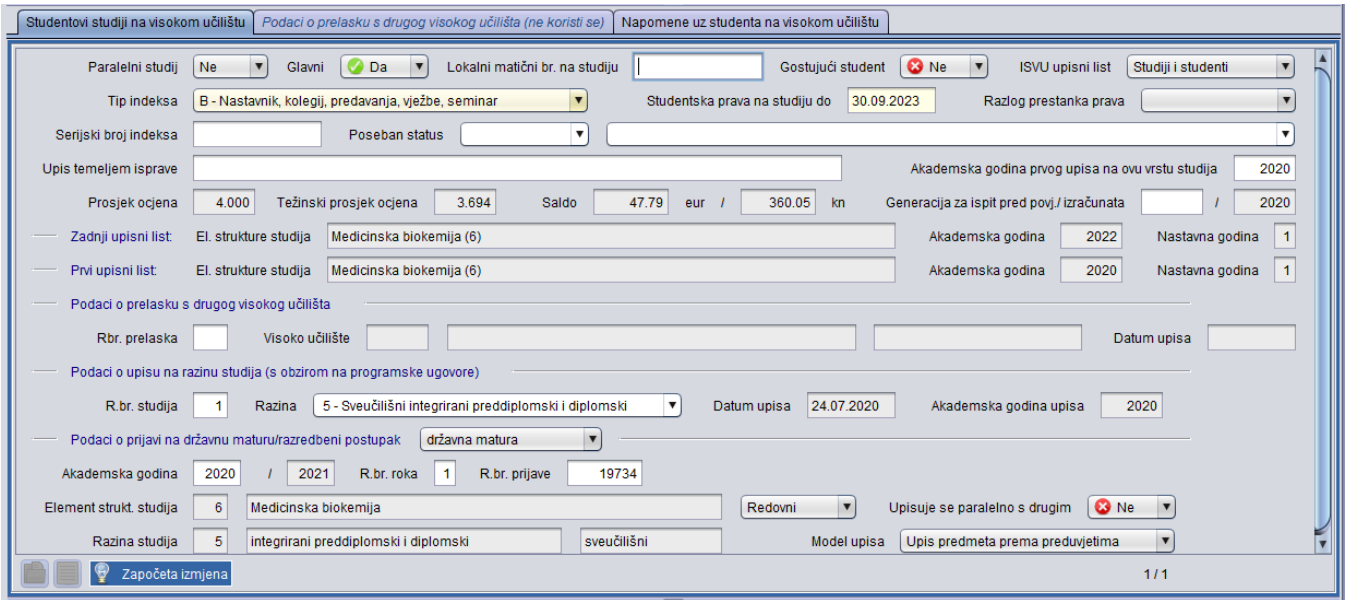

Slika 3. Studentovi studiji na visokom učilištu

#### U kartici Studentovi studiji na visokom učilištu omogućena je izmjena sljedećih podataka:

Tip indeksa - postavlja se na tip indeksa koji je definiran za visoko učilište u prozoru [Parametri ustanove](https://wiki.srce.hr/display/TUT/Parametri+ustanove+izbornik), polje Tip indeksa. Ukoliko se na danom studiju koristi drugi tip indeksa, izmjenu tipa indeksa za studenta moguće je obaviti u ovom polju ili na upisnom listu studenta (prozor U pis godine na visokom učilištu).

Studentska prava na studiju do - evidencija datuma do kojeg student ostvaruje prava.

Serijski broj indeksa - podatak o serijskom broju indeksa

Poseban status - moguće je evidentirati da li student koristi poseban status na upisanom studiju. Student koristi poseban status ako se temeljem tog statusa, a ne temeljem uspjeha na razredbenom postupku upisao na studij. Studentima koji imaju poseban status, ali upisali su se temeljem uspjeha na razredbenom postupku, potrebno je evidentirati da taj status ne koriste. Ovaj podatak moguće je evidentirati i na upisnom listu studenta (prozor Upis godine na visokom učilištu), jer se na upisnom listu također nalazi isto polje. Da bi se mogao evidentirati podatak, prethodno mora postojati zapis o posebnom statusu studenta u prozoru [Student s posebnim statusom](https://wiki.srce.hr/display/TUT/Student+s+posebnim+statusom).

Upis temeljem isprave - podatak o vrsti isprave kojom student ostvaruje pravo na upis. U polje se unosi slobodan tekst.

Podaci o prijavi na razredbeni postupak - ukoliko nisu učitani rezultati razredbenog postupka, moguće je navesti akademsku godinu u kojoj je student pristupio razredbenom postupku, redni broj roka, redni broj prijave, te šifru i naziv studija za koji je student pristupio razredbenom postupku.

Ukoliko su učitani rezultati razredbenog postupka u prozor Rezultati razredbenog postupka, a student nije upisan pomoću opcije Upis studenata s razredbenog postupka, ovi podaci neće se automatski ispuniti, pa ih je moguće kasnije "ručno" nadodati.

# <span id="page-2-0"></span>Kako zatražiti/obrisati elektronički identitet?

## <span id="page-2-1"></span>Kako zatražiti elektronički identitet studenta?

- 1. Pokrenuti akciju dohvata i dohvatiti željenog studenta.
- 2. Potvrditi akciju dohvata .
- 3. Odabrati opciju *AAI → Zatraži elektronički identitet studenta*. Neke od podataka moguće je izmjeniti. Svi podaci moraju biti evidentirani da bi se akcija mogla potvrditi.

Ako se promijeni AAI UID, na odgovarajući način promijenit će se i AAI oznaka.

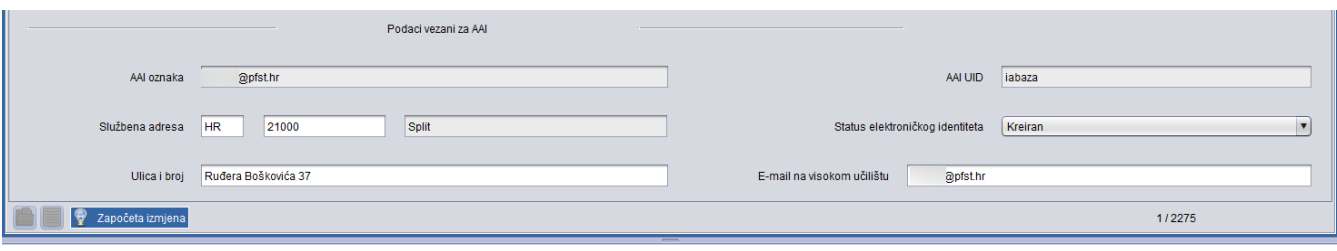

#### Slika 4. Podaci vezani za AAI

- 4. Potvrditi akciju.
- 5. Status elektroničkog identiteta prelazi u Postavljen zahtjev za kreiranjem. Razmjenom podataka status prelazi u Kreiran.

# <span id="page-3-0"></span>Kako obrisati elektronički identitet?

- 1. Pokrenuti akciju dohvata i dohvatiti željenog studenta.
- 2. Potvrditi akciju dohvata .
- 3. Odabrati opciju AAI → *Zatraži brisanje elektroničkog identiteta*.
- 4. Potvrditi akciju.
- 5. Status elektroničkog identiteta prelazi u *Postavljen zahtjev za brisanjem*. Razmjenom podataka status prelazi u *Nije kreiran*.

# <span id="page-3-1"></span>Kako generirati i ispisati novu AAI lozinku?

- 1. Pokrenuti akciju dohvata i dohvatiti željenog studenta.
- 2. Potvrditi akciju dohvata.
- 3. Odabrati opciju *AAI → Stvori i ispiši AAI lozinku*.
- 4. Na prikazanu poruku odgovoriti s *Da*.
- 5. Generirat će se dokument s novom lozinkom.

Ukoliko student već ima lozinku, ta će lozinka biti prebrisana.Λ

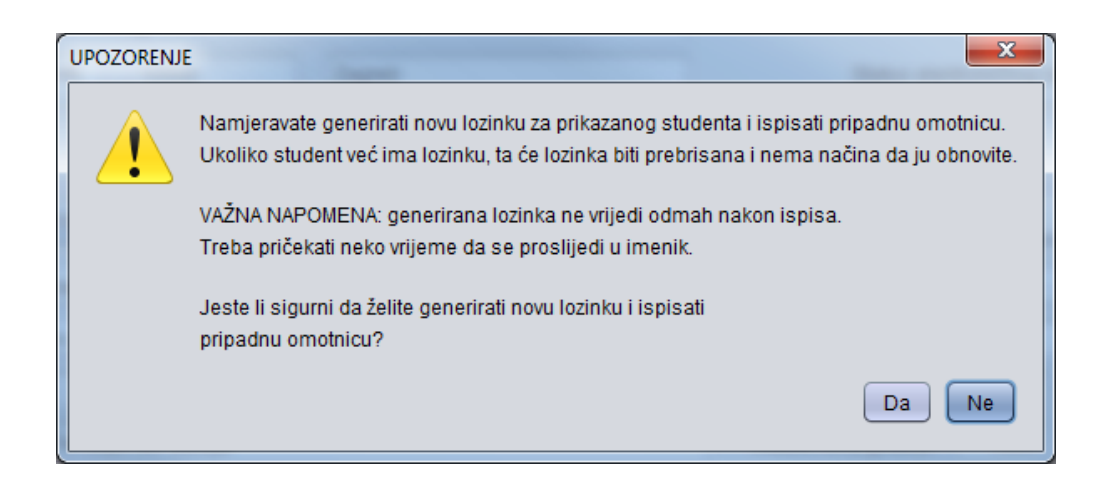

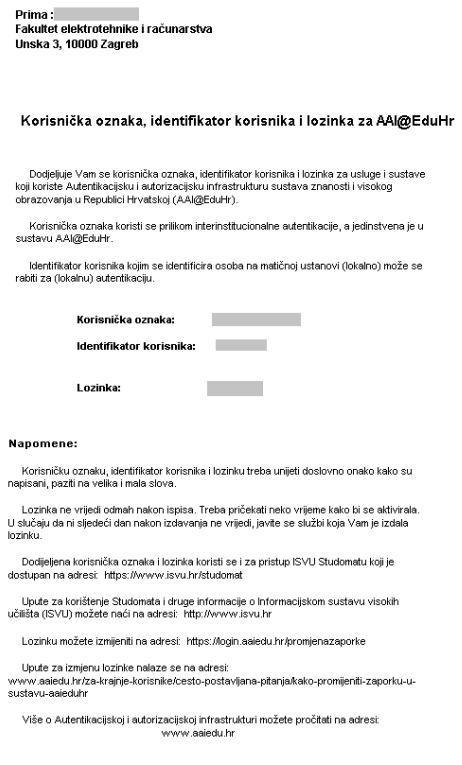

Slika 5. Izgled dokumenta s lozinkom za AAI

# <span id="page-4-0"></span>Kako obrisati el. identitete istekle prije više od 90 dana?

1. U bočnoj traci s alatima, pod AAI, odabrati opciju Brisanje el. identiteta isteklih prije više od 90 dana.

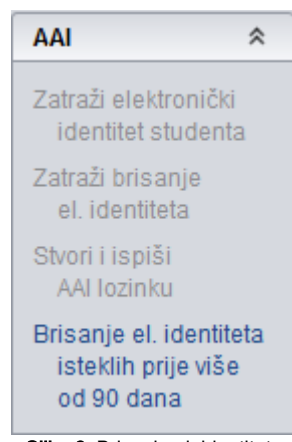

Slika 6. Brisanje el. identiteta

2. Nakon što se otvori lista studenata kojima je el. identitet istekao prije više od 90 dana potrebno je odabrati studente kojima se želi obrisati el. identitet te u bočnoj traci s alatima, pod Brisanje isteklih El, kliknuti na Zatraži brisanje elektroničkih identiteta odabranih studenata.

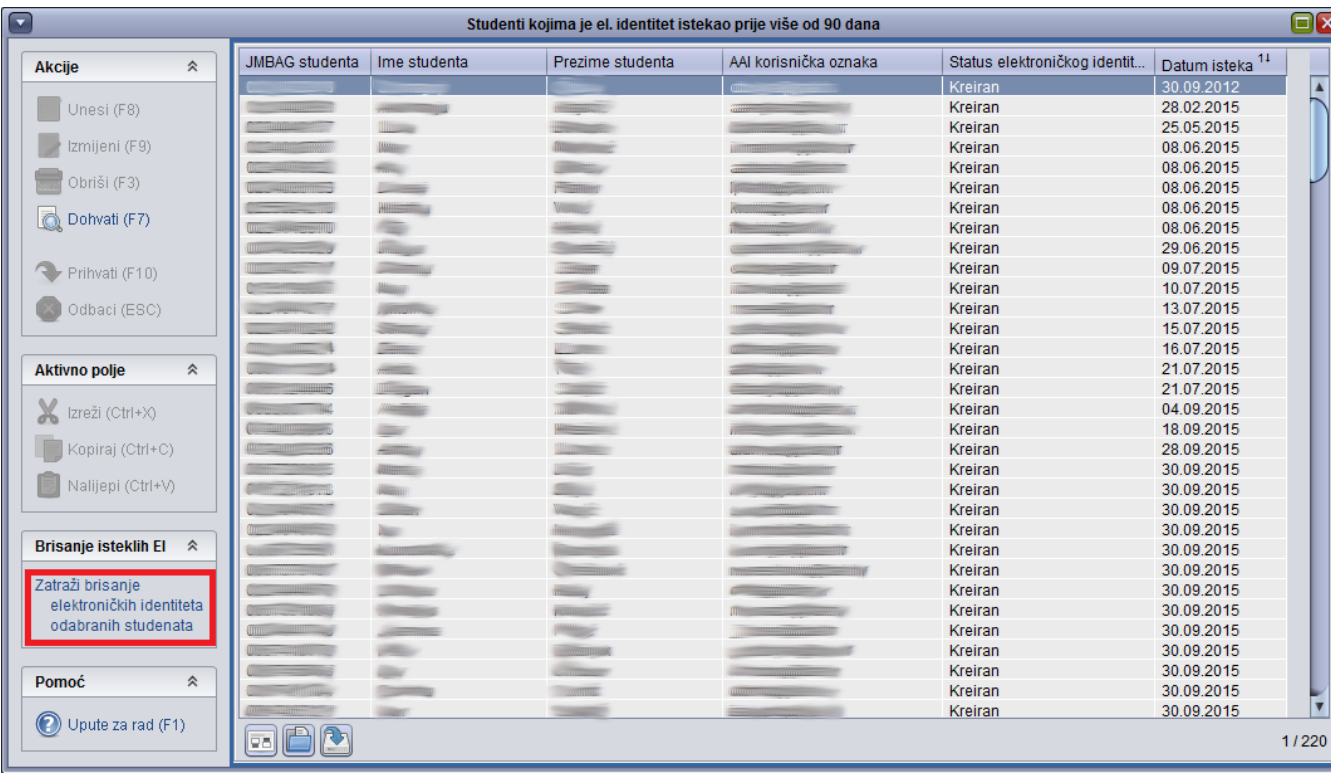

Slika 7. Brisanje el. identiteta isteklih prije više od 90 dana